# **Rule-Based Product Tabs**

We appreciate your interest! In this guide, you will receive specific information that will help you get off to a good and productive start.

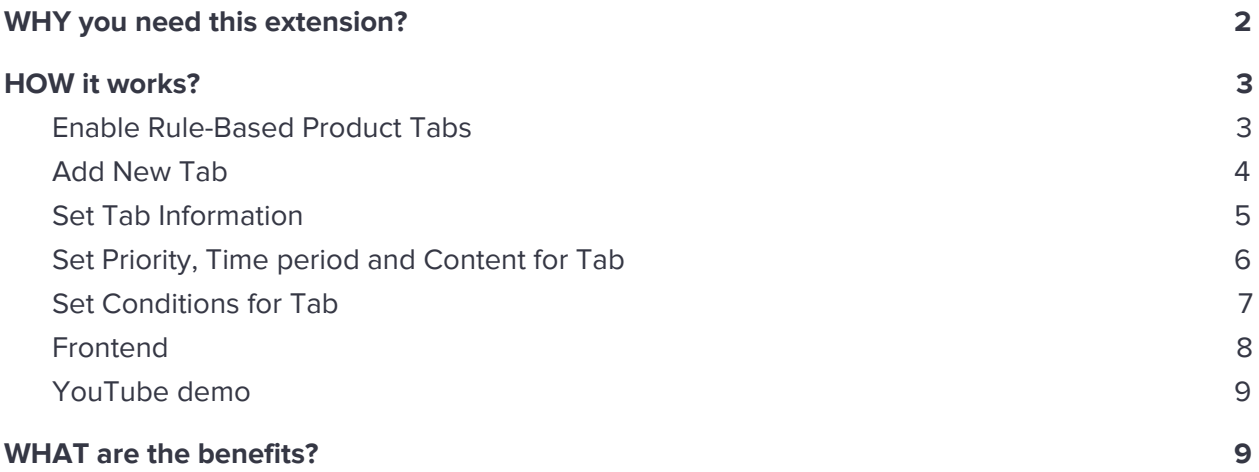

## <span id="page-1-0"></span>**WHY you need this extension?**

Create and set rules for product tabs to display special information tabs on the selected products.

With help of our extension, These tabs configured with a set of rules can be displayed over chosen conditions on a product view page based on rules set by the Admin. You can provide additional information in separate tabs for a selected rules based products by using these functions.

The flexible configuration of rules and the content editor facilitate the use and organization of specific information for a related product view page or even for entire category of products to make Tab visible for those items listed under the category.

You can also set a time limit for Tab to make it visible for a limited time period. The Admin can also use the widget as Tab content and many other things. It also comes with options to select part of the website and group of customers where Tabs can be set to display.

This extension helps you to solve problems about different Tabs for a relevant product page. This will help the seller to provide additional information only visible for the related product view page. The customers can find it more convenient to get more information about the product they want to buy easily and organized without getting mixed with other categories.

## <span id="page-2-0"></span>**HOW it works?**

п

#### <span id="page-2-1"></span>**Enable Rule-Based Product Tabs**

Sign in to Magento Admin panel and navigate to **Store → Configuration → Magediary → Rule-Based Product Tabs → General**, Here select Yes to enable and save it. If you select no then Tabs will not be visible on the frontend.

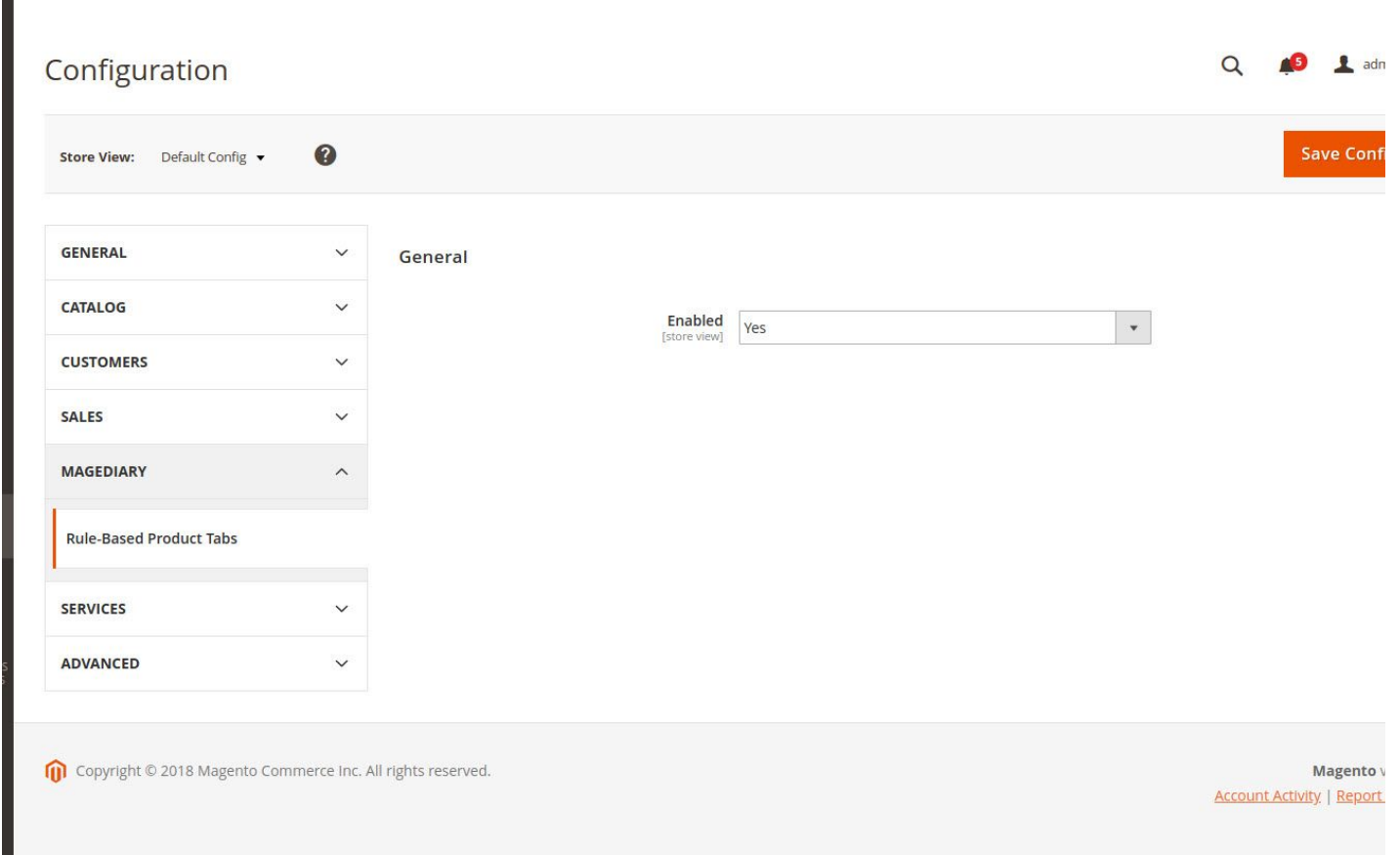

#### <span id="page-3-0"></span>**Add New Tab**

ND PARTNER

Here we can create a new tab or manage existing tabs from the grid. Clicking on **Add New Tab** button will create a new entry.

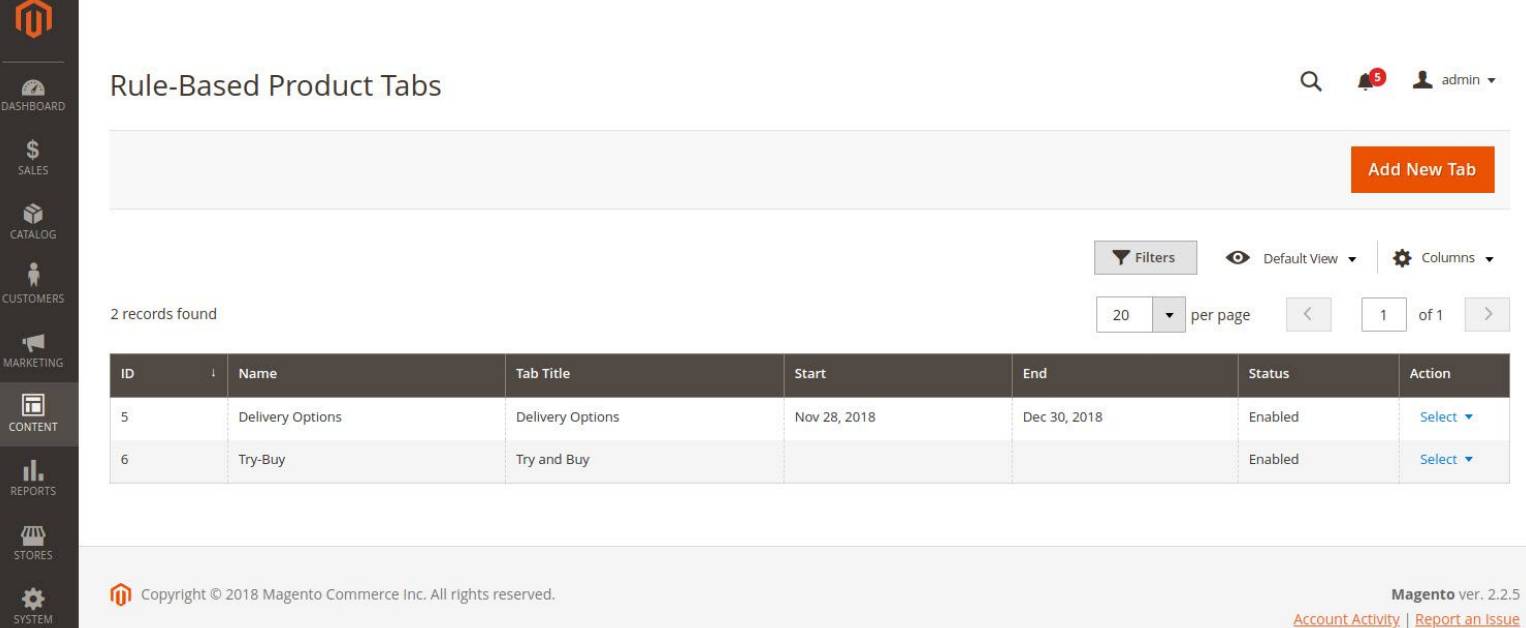

Account Activity | Report an Issue

#### <span id="page-4-0"></span>**Set Tab Information**

After creating a new Tab, the following configuration will be displayed on the screen.

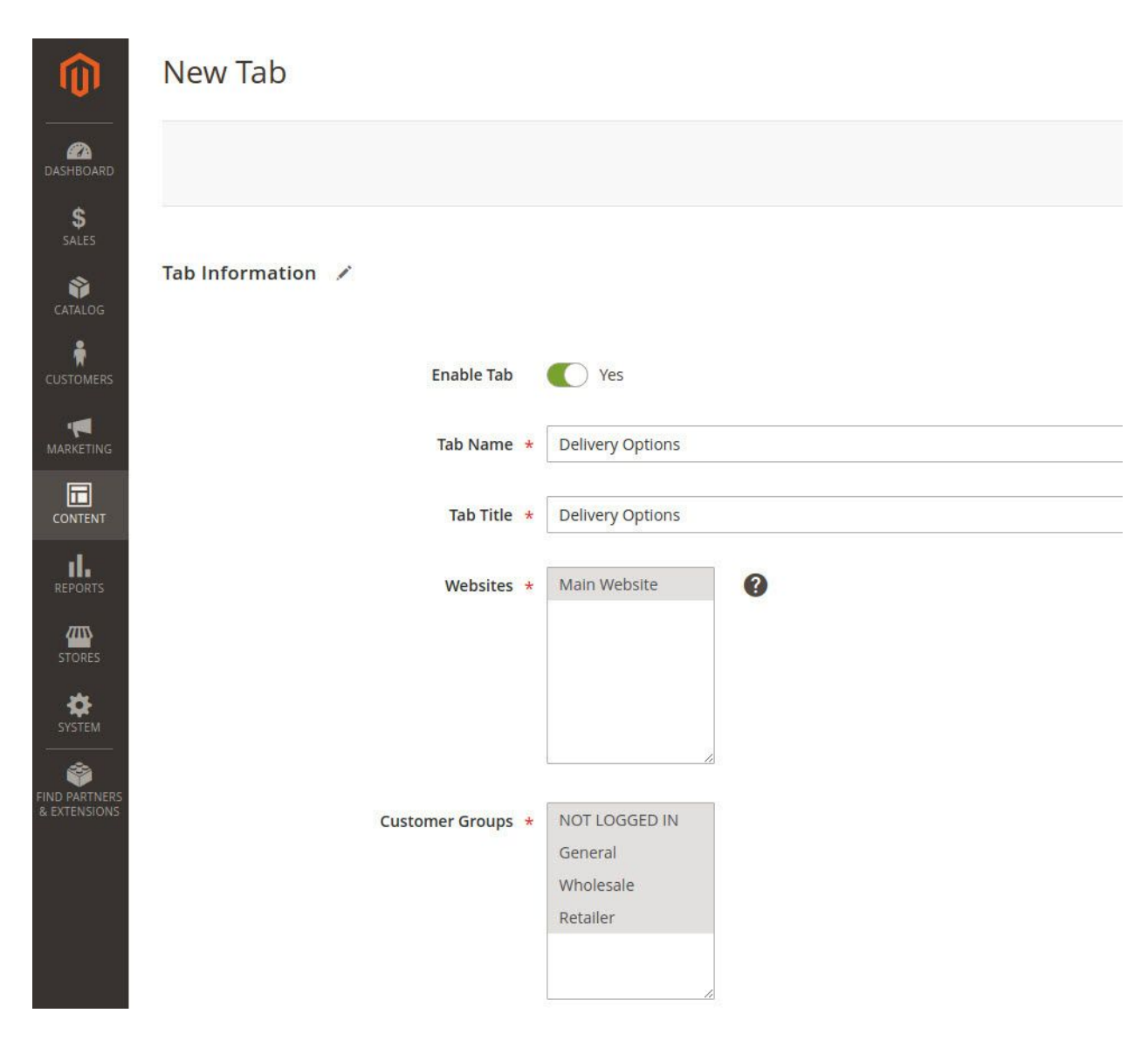

Here we can set some information about Tab.

**Tab Name** specifies the name of the related Tab for the backend purpose only.

**Tab Title** specifies the title of Tab which will be displayed on the frontend.

**Websites** determine parts of website where Tab will be visible on the frontend.

**Customer Groups** can be set for the audience to whom Tab will be visible on the frontend. Only selected groups can view this Tab configured in this section.

#### <span id="page-5-0"></span>**Set Priority, Time period and Content for Tab**

Here you can set *From* and *To* fields to make Tab visible for a selected time period or leave blank for permanent display of Tab.

There are also options to **Discard subsequent tabs** and set **Priority**. The tabs are displayed in the order of the priority specified by the Admin.

**Priority** can be set in order of increasing numbers like 10>20>30…

Tab with high priority will be displayed first over Tab with less priority number.

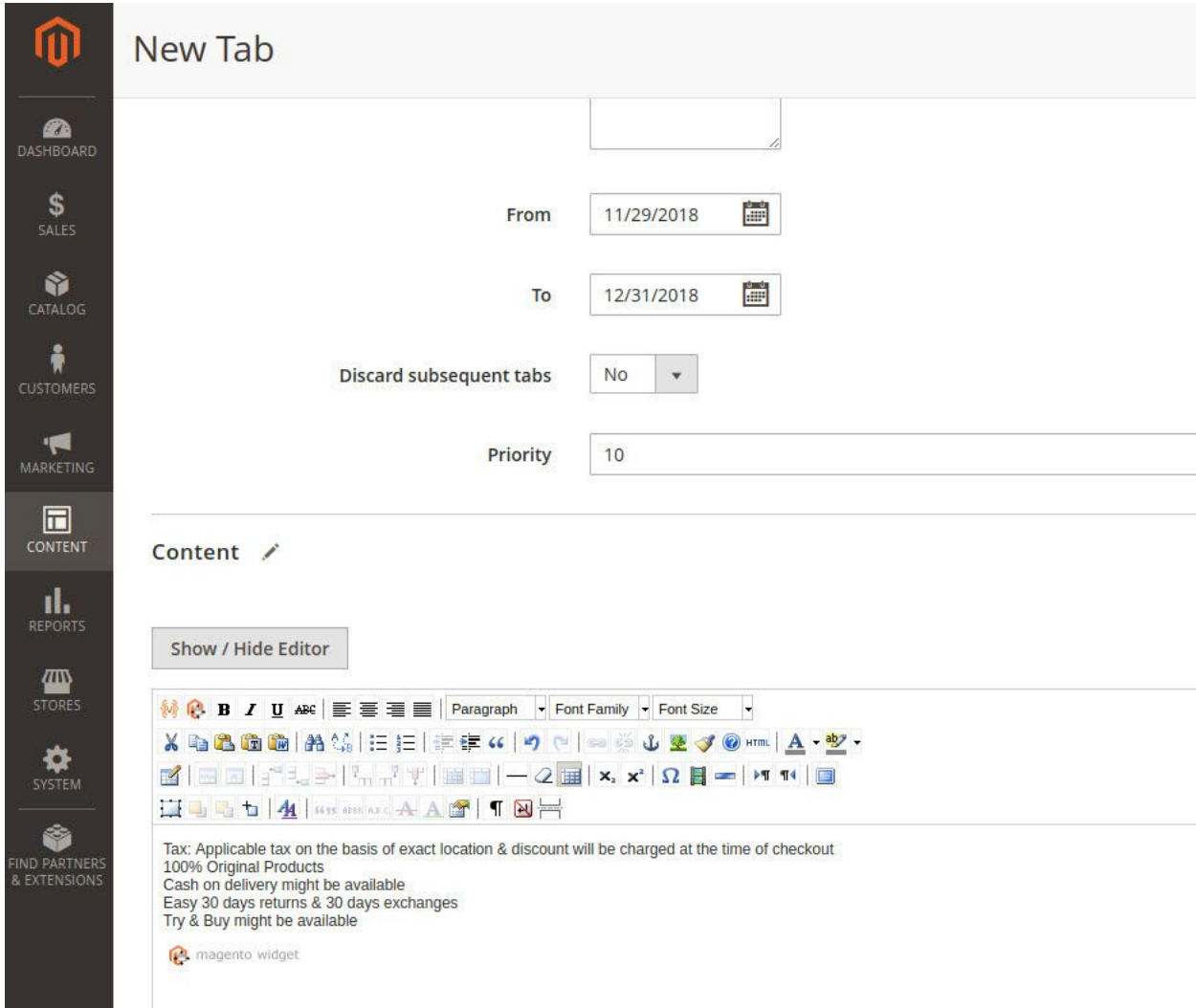

In the **Content** area, you can add content to display in Tab. You can also use the widget as tab content.

#### <span id="page-6-0"></span>**Set Conditions for Tab**

In this section, the user can set conditions for the associated tab.

By configuring this section, you can set different kinds of rules like show tab for such

- category
- attribute set
- particular product attributes
- skus
- $\bullet$  etc...

Please note that Tab is only displayed if the conditions are met.

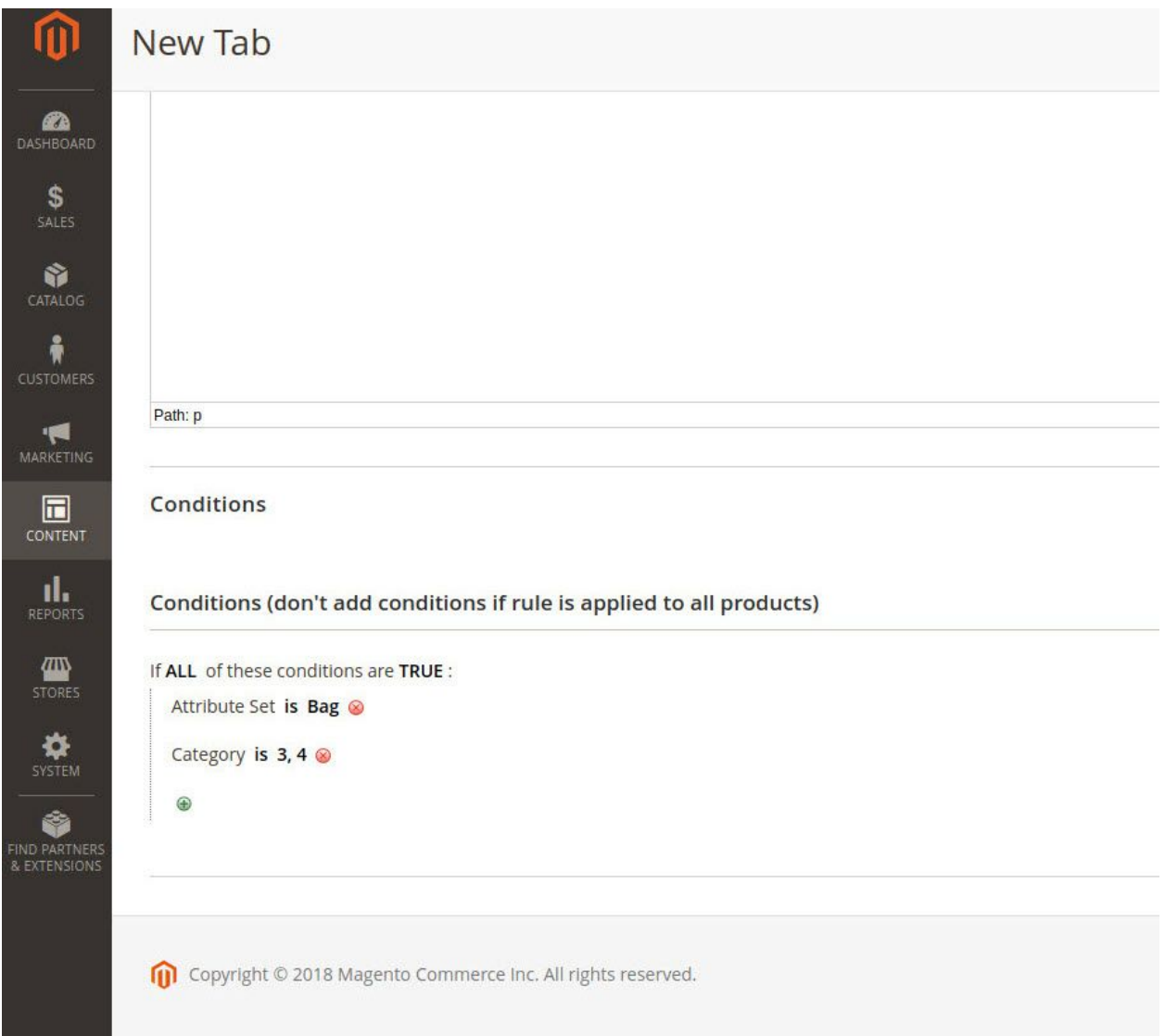

#### <span id="page-7-0"></span>**Frontend**

Below is an example of Tabs visible on the frontend after fulfilling all conditions set by the Admin using Rules Based Product Tabs extension.

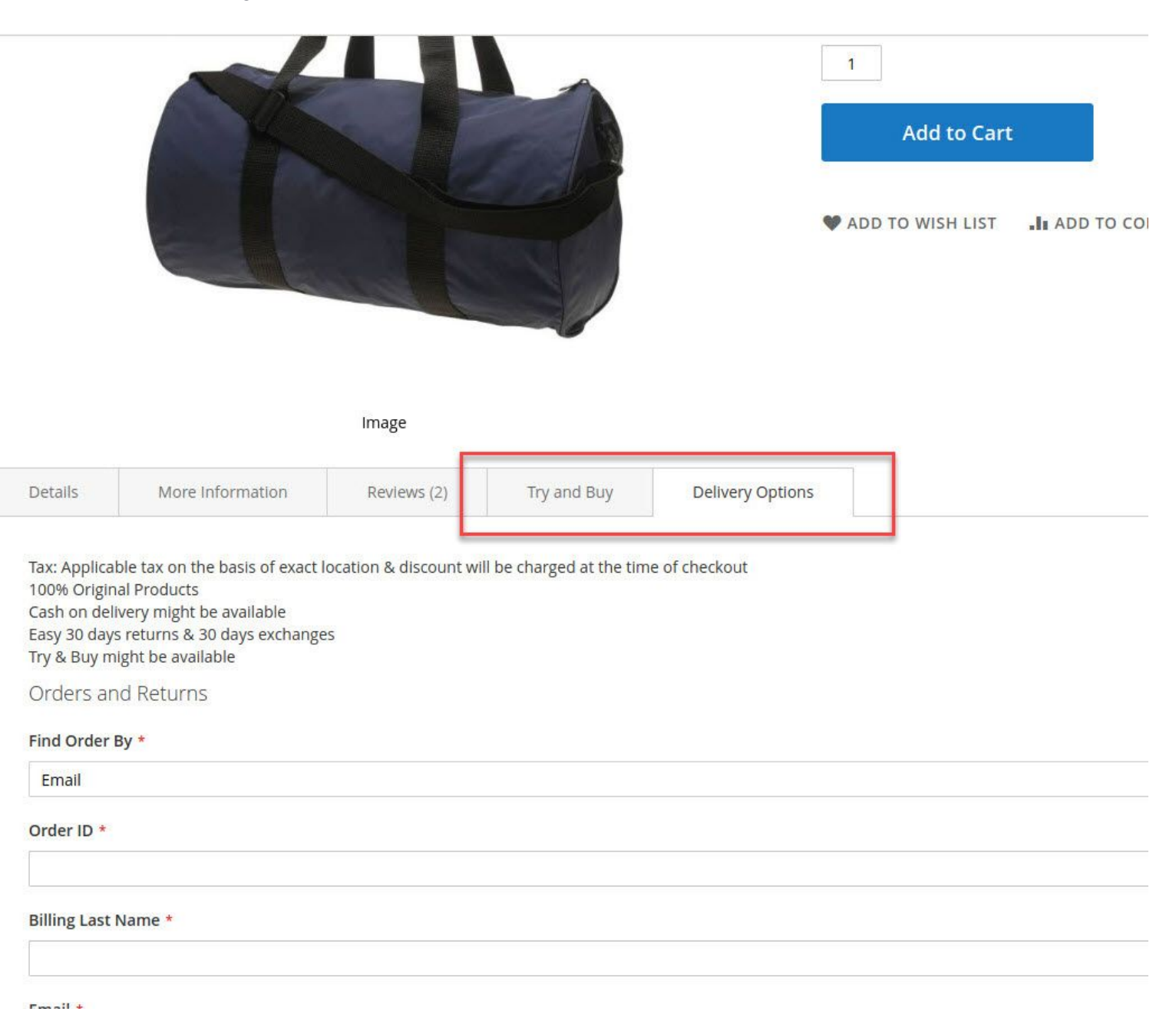

Here Tabs titled *Try and Buy* and *Delivery Options* are created using rules-based products tabs which are visible since it meets all conditions set by the Admin.

#### <span id="page-8-0"></span>**YouTube demo**

How it works - Demo

<span id="page-8-1"></span>● <https://youtu.be/uoSsf-sZEIk>

### **WHAT are the benefits?**

- □ Set Tabs based on predetermined rule conditions to show up on a selected rules for a product.
- □ Best way to provide additional product related information via Tabs to the customers.
- □ Admin can easily set Tab rules from the backend with ease and modify it.
- □ Tabs can be set to visible for targeted audiences like General, Wholesale or Retailer customer group or to specific websites.
- ▢ Rules can also be set to apply for a certain area of the website to make Tabs visible only on those parts of the website.
- □ Make Tabs visible for a limited time period set by the Admin or for permanent. This feature allows providing information for time-limited events about a product to the customers.

We are Magento certified experienced developers. Our code is just well organized and developed according to the Magento rules and guidelines. We are sure that our extensions work perfectly and smoothly.

We offer uncoded source code with complete flexibility to adapt it to your needs within the terms of the license.

If you have any further query regarding this extension, Please kindly [contact](https://desk.zoho.com/portal/magediary/) us. We will be happy to help!